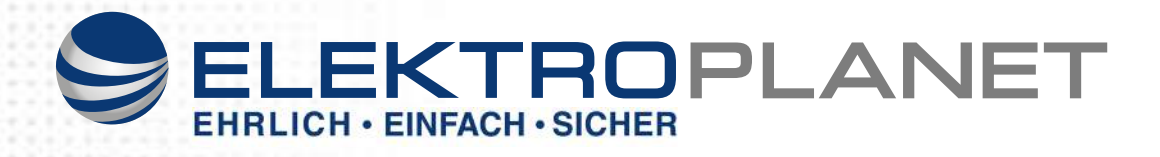

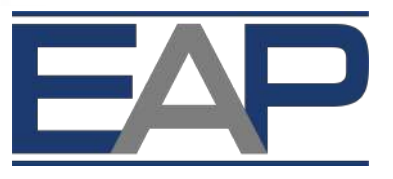

*ELEKTROPLANET - AUTOMATION - PRO*

**AUTOMATION - FOR - PROFESSIONALS**

# **MULTITOUCH**

## **BENUTZERHANDBUCH**

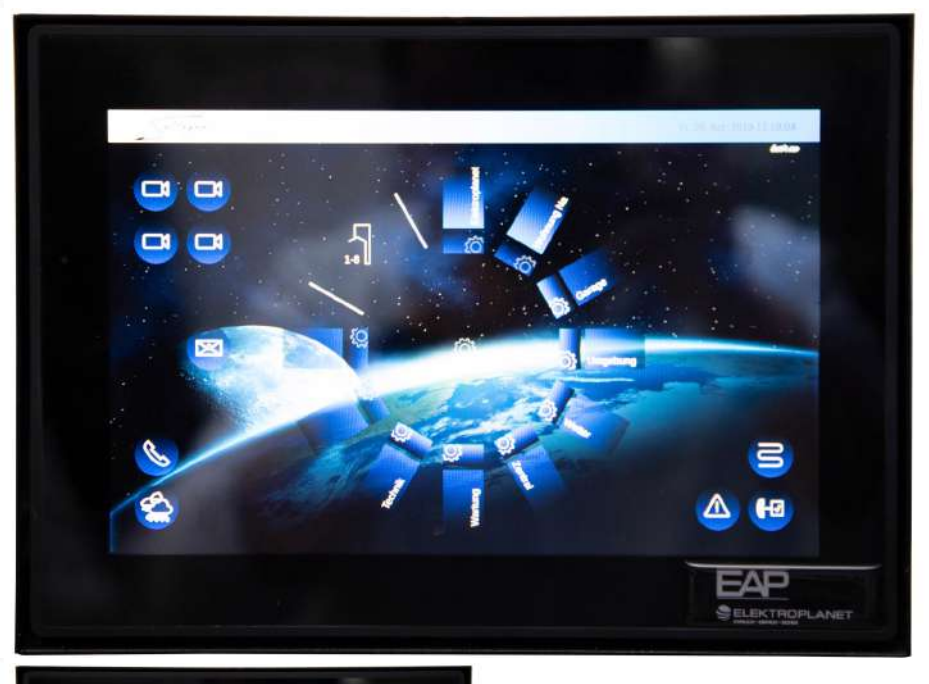

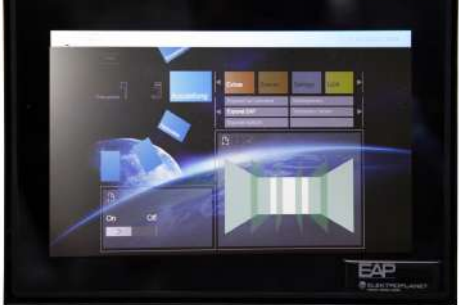

Version 1.0 / 01.06.2016

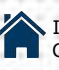

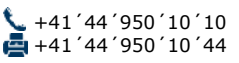

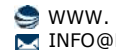

## **Inhaltsverzeichnis**

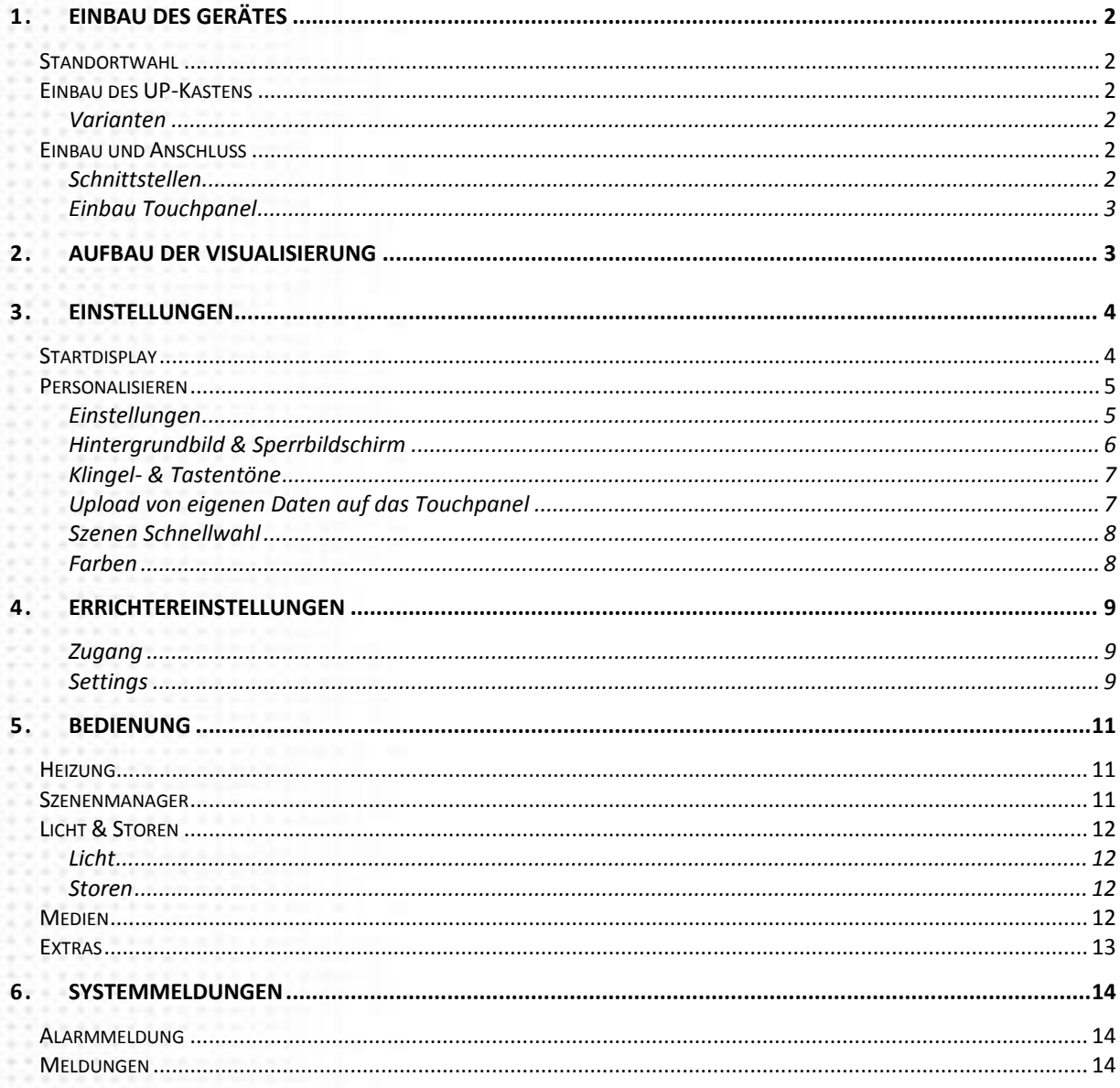

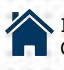

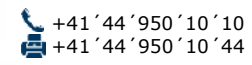

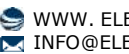

 $\mathbf{1}$ 

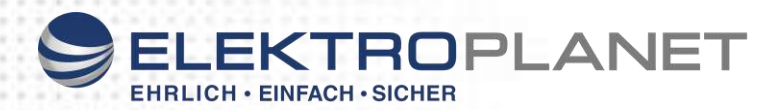

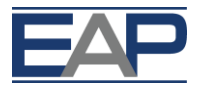

## **1. EINFÜHRUNG**

Das EAP Multitouch Panel mit seiner durchgehenden Glasoberfläche ist ein echtes Multifunktionsgerät. Per Touchscreen können Sie über dieses Gerät das komplette Gebäude ganz einfach und bequem steuern – zum Beispiel Klima, Licht, Heizung, Medien oder Ihre Haushaltsgeräte.

Diese Anleitung begleitet Sie vom Einbau des Gerätes bis zur Inbetriebnahme.

## <span id="page-2-0"></span>**1. EINBAU DES GERÄTES**

#### <span id="page-2-1"></span>**Standortwahl**

Das Touchpanel eignet sich nicht für den Aussenbereich. Es wird daher empfohlen, das Gerät ausschliesslich im Innenbereich einzubauen. Da über das Touchpanel das gesamte Gebäude gesteuert werden kann, ist es sinnvoll, das Gerät im Eingangsbereich zu installieren. In Büros und Firmengebäuden installieren Sie das Panel am besten an strategisch geeigneten Orten.

### <span id="page-2-2"></span>**Einbau des UP-Kastens**

Der Einlasskasten sollte horizontal und bündig in der Wand eingebaut werden (siehe dazu auch die dem UP-Kasten beiliegende Anleitung). Es wird empfohlen, das Touchpanel auf Schulterhöhe des Anwenders einzubauen.

#### <span id="page-2-3"></span>**Varianten**

- Unterputzgehäuse: Touchpanel steht leicht hervor
- Einputzgehäuse: Touchpanel ist bündig mit der Wand verbaut

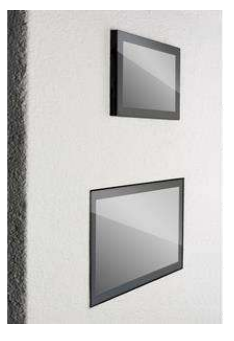

#### <span id="page-2-4"></span>**Einbau und Anschluss**

#### <span id="page-2-5"></span>**Schnittstellen**

Multitouch 7": Anschluss über 18-48 V DC oder POE 802.3af ( Power-over-Ethernet)

Multitouch 10" bis 22": Anschluss über Ethernet & Spannungsversorgung 24 V DC

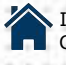

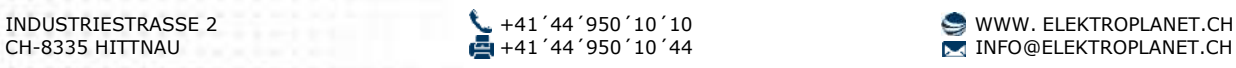

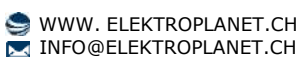

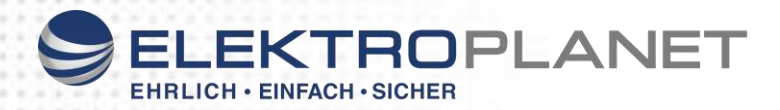

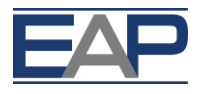

#### <span id="page-3-0"></span>**Einbau Touchpanel**

Schliessen Sie das Touchpanel an und legen Sie es dann auf die Montagevorrichtung. Mit dem beiliegenden Inbusschlüssel an allen Ecken gleichmässig festziehen und so sicher befestigen.

Das Touchpanel mit beiden Händen vorsichtig in die Fassung drücken.

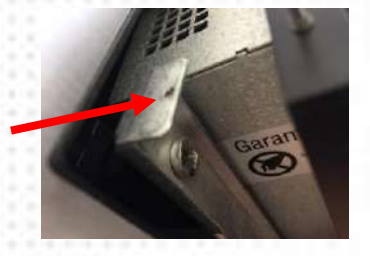

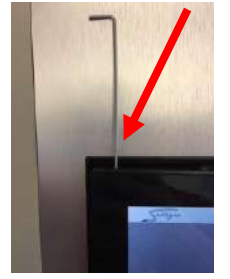

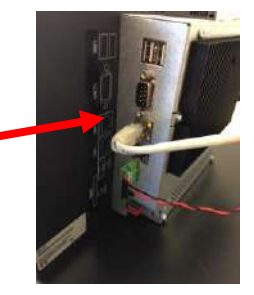

## <span id="page-3-1"></span>**2. AUFBAU DER VISUALISIERUNG**

Die Visualisierung baut sich, sofern im Controller konfiguriert, von alleine auf, sie kann auf dem Touchpanel jederzeit personalisiert werden.

Die Visualisierung ist von aussen nach innen aufgebaut.

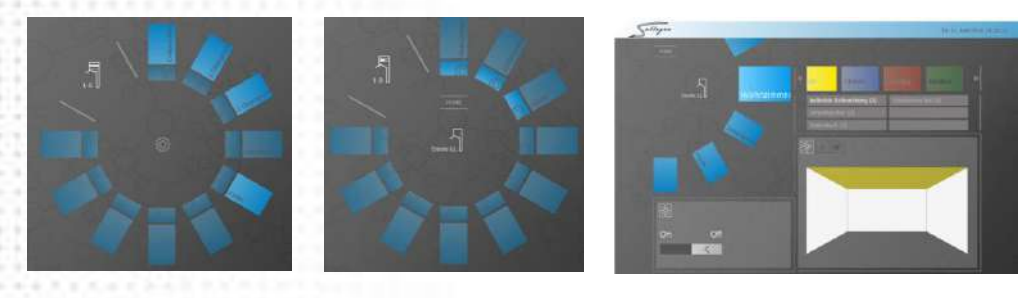

Aufbau der Visualisierung

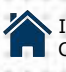

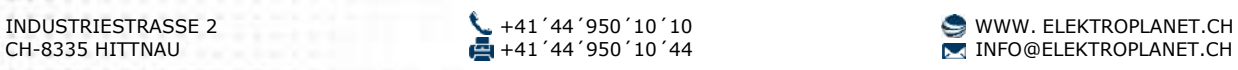

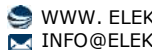

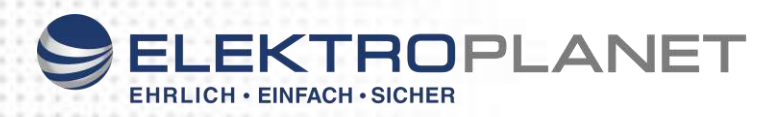

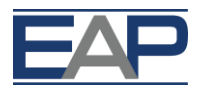

## <span id="page-4-0"></span>**3. EINSTELLUNGEN**

## <span id="page-4-1"></span>**Startdisplay**

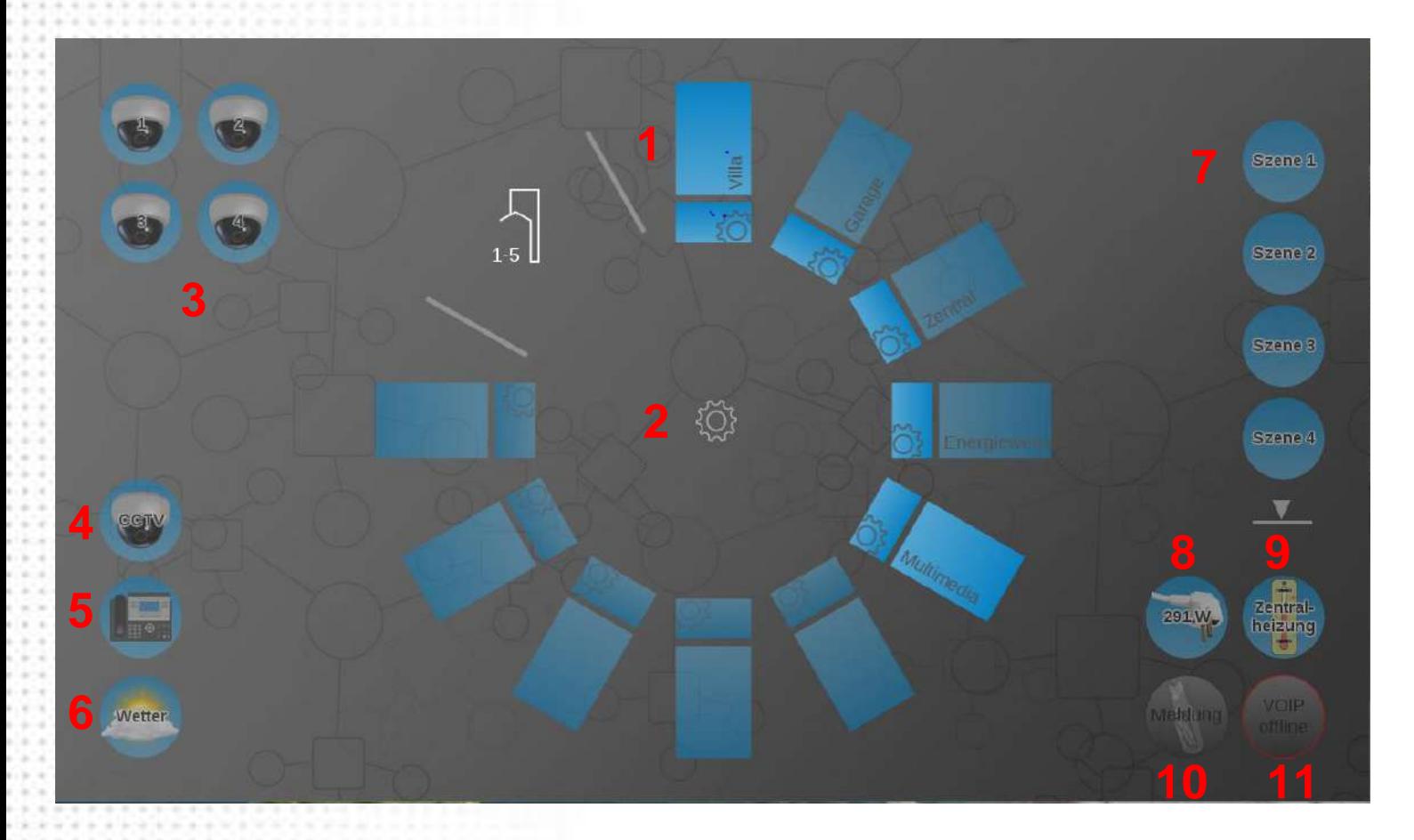

- 1. Zugang Gebäude
- 2. Einstellungen
- 3. Shortcuts zu Kameras
- 4. Bedienung CCTV
- 5. Bedienung VOIP/Telefonanlage
- 6. Wetterbericht (vor Ort und/oder aus dem Internet)
- 7. Szenenmanager Shortcut
- 8. Energieüberwachung Gebäude
- 9. Regelung Zentralheizung
- 10. Systemmeldungen
- 11. Status VOIP Client

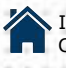

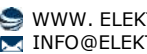

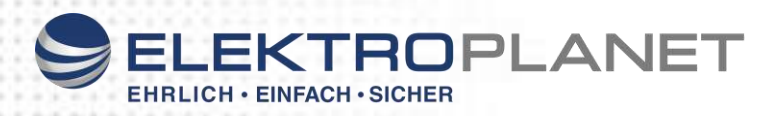

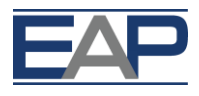

## <span id="page-5-0"></span>**Personalisieren**

Für Einstellungen tippen Sie auf das Rad in der Mitte des Displays.

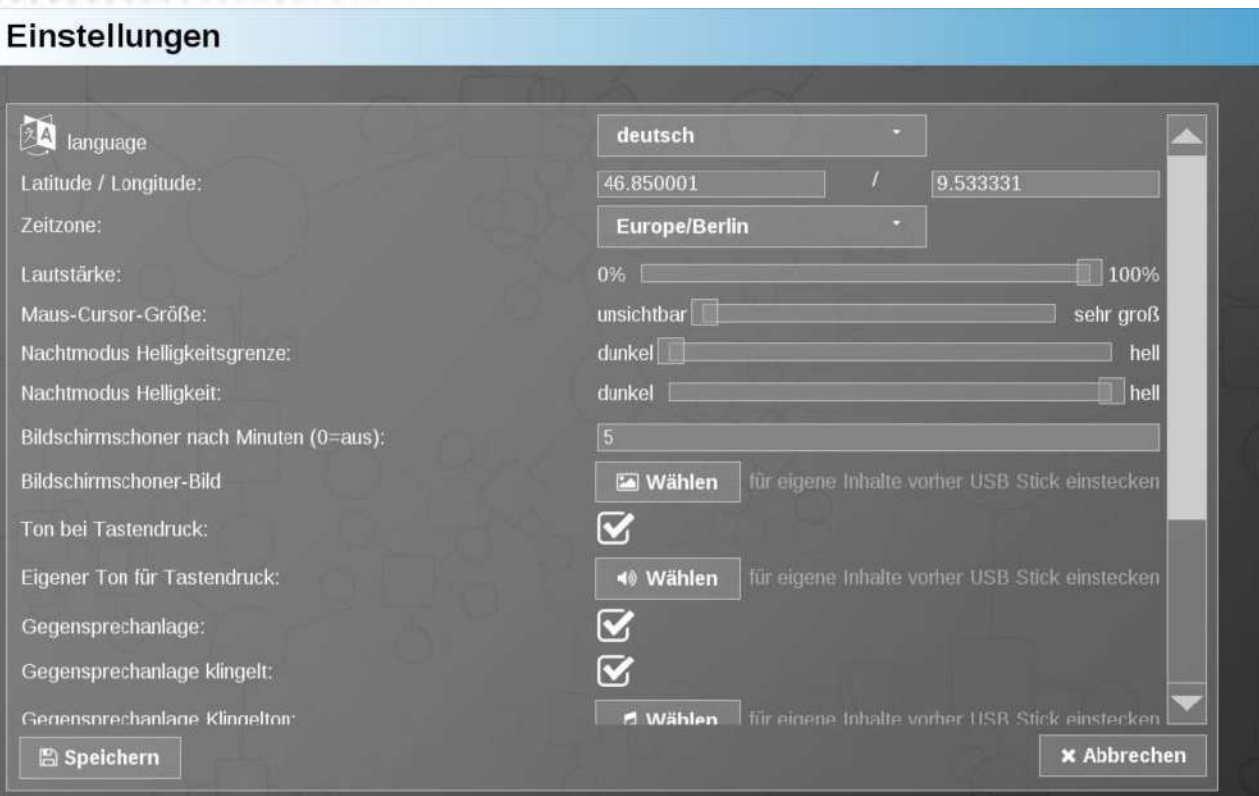

#### <span id="page-5-1"></span>**Einstellungen**

Sprachen: Deutsch, Italienisch, Französisch und Englisch sind bereits vorinstalliert.

Zeitzone: Einstellen der Zeitzone durch Antippen

Maus-Cursor: Anzeigen des Maus-Cursors

Nachtmodus: Helligkeit des Displays in der Nacht

Bildschirmschoner:  $0 = aus$ ,  $1 = 1$  Minute usw.

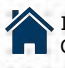

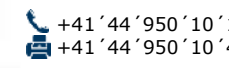

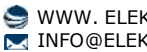

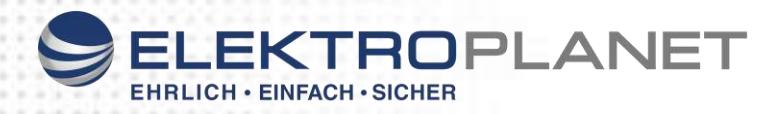

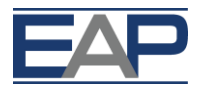

#### <span id="page-6-0"></span>**Hintergrundbild & Sperrbildschirm**

#### **Bildschirmschoner-Bild**

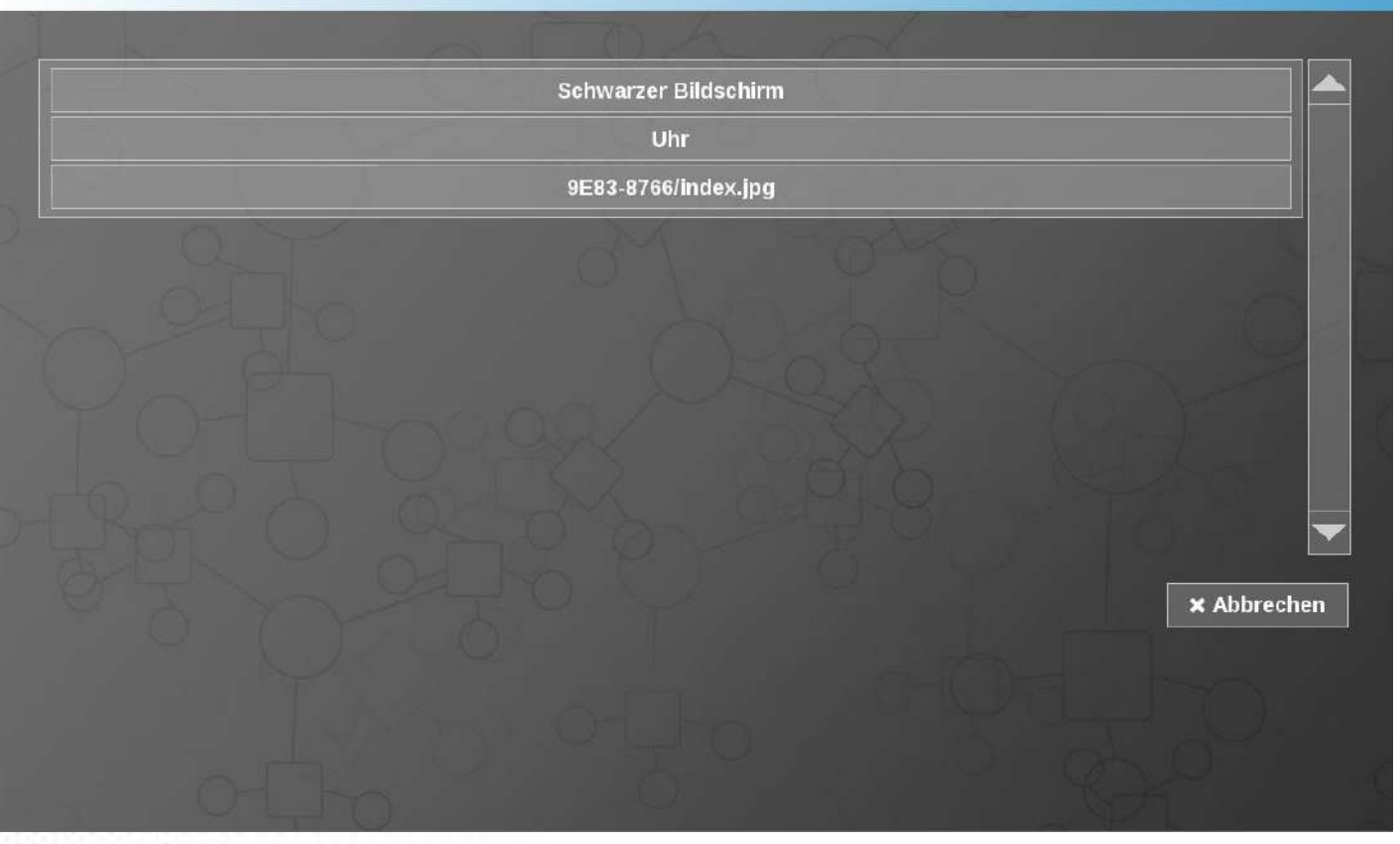

Den Button **bei Wählen** bei Hintergrundbild oder Bildschirmschoner drücken, um in das oben angezeigte Fenster zu gelangen.

Bild anwählen, ausrichten und mit "Ja" bestätigen. Sie gelangen automatisch zurück zu den Haupteinstellungen.

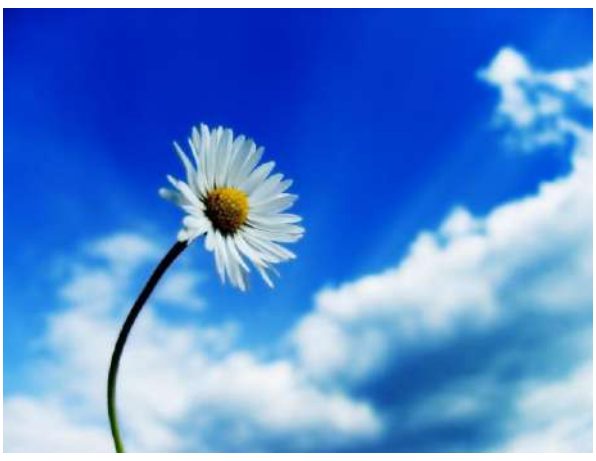

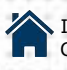

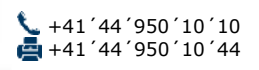

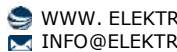

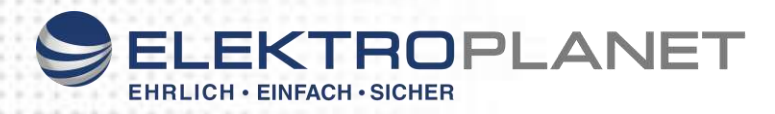

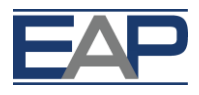

#### <span id="page-7-0"></span>**Klingel- & Tastentöne**

Tippen Sie einen der folgenden Buttons an, wenn Sie die Tasten- oder die Klingeltöne des Touchpanels ändern möchten:

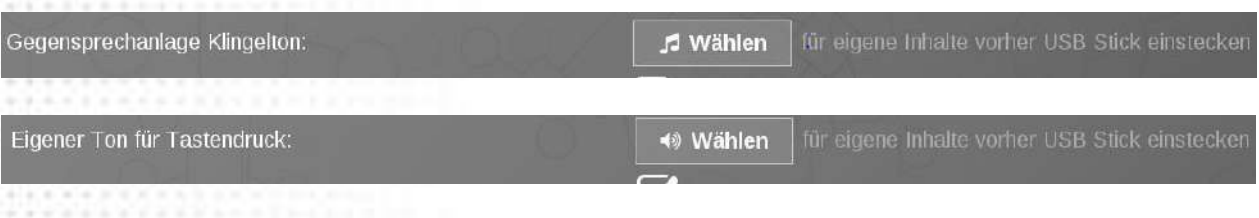

#### <span id="page-7-1"></span>**Upload von eigenen Daten auf das Touchpanel**

Eigene Fotos, Bilder und Klingeltöne können Sie via USB-Stick auf Ihr Touchpanel laden. Dazu laden Sie die Daten via PC auf Ihren Stick und verbinden diesen dann mit dem Touchpanel.

Hinweis: Der Stick wir nur zur Datenübertragung benötigt. Verwenden Sie keinen Stick, der einen Treiber benötigt.

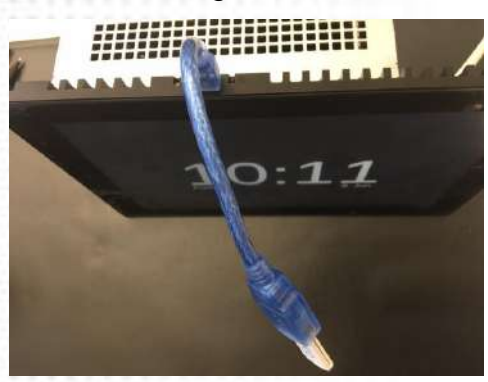

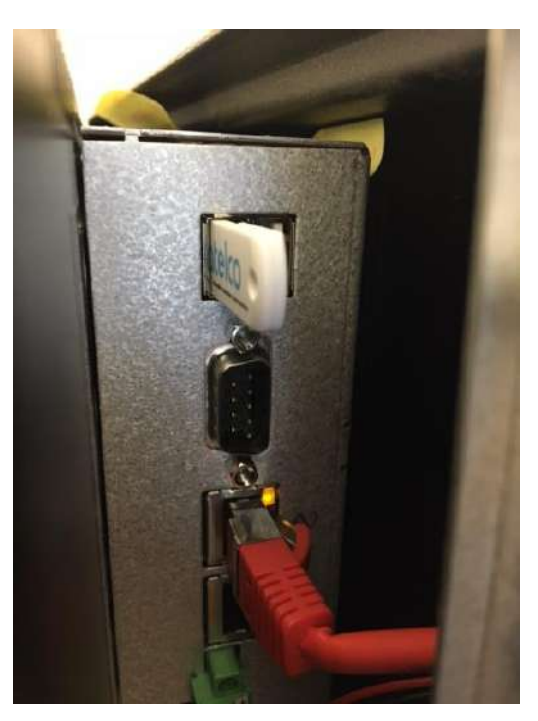

Möglichkeit 1 Möglichkeit 2

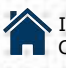

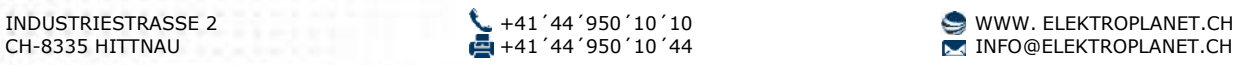

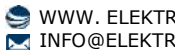

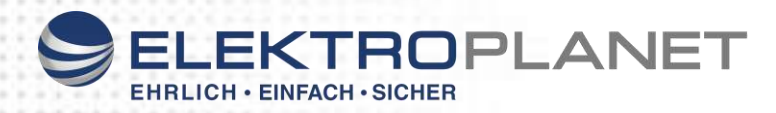

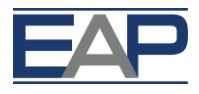

#### <span id="page-8-0"></span>**Szenen Schnellwahl**

Tippen Sie  $\frac{1}{2}$  Wählen um in das Szenen-Menu zu gelangen.

Für bereits vorkonfigurierte Szenen können Sie hier einen Szenen-Shortcut auf dem Startbildschirm erstellen. Szene durch Anklicken des Hakens wählen und mit "Schliessen" bestätigen.

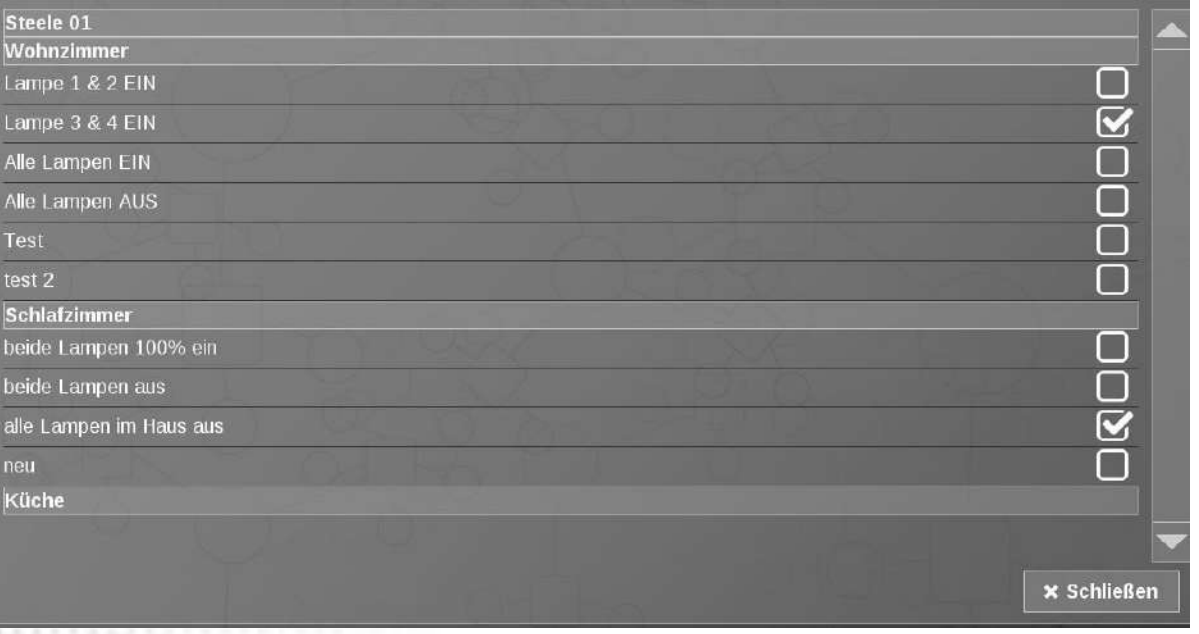

#### <span id="page-8-1"></span>**Farben**

Tippen Sie auf **E** Wählen bei Farben um ins Farben-Menu zu gelangen. Durch Anwählen der Drop-and-Down-Pfeile, können Sie die jeweiligen Farben individuel anpassen. Mit / "Schliessen" bestätigen.

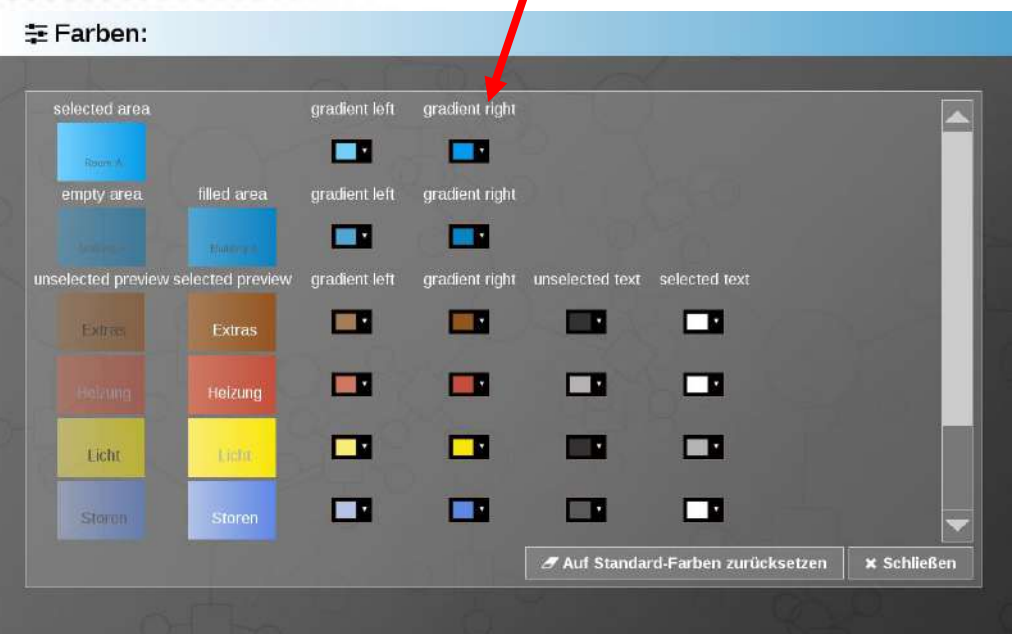

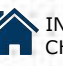

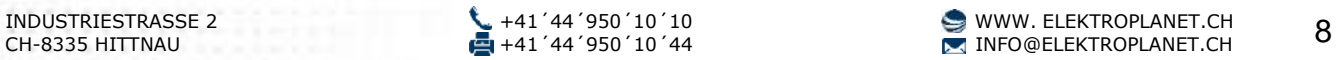

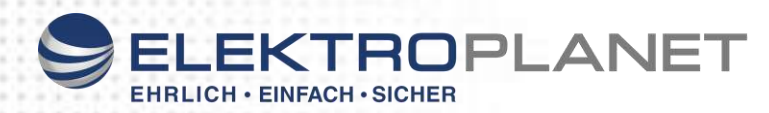

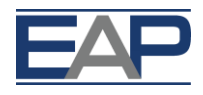

## <span id="page-9-0"></span>**4. ERRICHTEREINSTELLUNGEN**

#### <span id="page-9-1"></span>**Zugang**

Zugang zu den Errichtereinstellungen erhalten Sie durch das Tippen auf das EAP-Logo.

Passwort: 123

#### **Settings**  $192.168.1.110$ IP gateway (if set, set DNS too!) 192.168.1.99 DNS (if set, set gateway too!)  $8.8.8.8$ NTP demon IP (can be empty) SIP server udp://192.168.1.101:5060 SIP account realm  $\sqrt{\text{APB} \times 01}$ SIP account display name 6002 SIP account IMPU (public uri) | sip:6002@192.168.1.101 SIP account IMPI (login) 6002 SIP account password  $\overline{6002}$ intercom DTMF to open door  $\sqrt{0.00*}$ hold video until door opens in ms 5000 intercom camera URL http://192.168.1.107/enu/camera640x480.jpg reload camera URL in ms.  $0 = \text{keep } 200$ after call without action, close in m: 30000 without action. return to home in millan **E** Save **x** Cancel

#### <span id="page-9-2"></span>**Settings**

IP: fix zu vergebende IP Adresse (nach Angaben Integrator) Gateway: fix zu vergebende IP Adresse (nach Angaben Integrator) NTP demon: Zeitserver (nach Angaben Integrator) DNS: (nach Angaben Integrator) SIP-Server: fix zu vergebende IP Adresse (nach Angaben Integrator)

SIP Account realm: (nach Angaben Integrator) SIP Account Display Name: (nach Angaben Integrator) SIP Account IMPI (login): (nach Angaben Integrator) SIP Account Passwort: (nach Angaben Integrator)

Intercom DTMF to open door (nach Angaben Integrator) Hold video until door open in ms frei wählbar. 5000 ms = 5 Sek Intercom camera URL: URL zum Bild Reload Camera: nicht unter 200 gehen! After call without action, close in ms: 30000 ms = 30 Sek Without action. Return to home in min frei wählbar

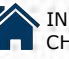

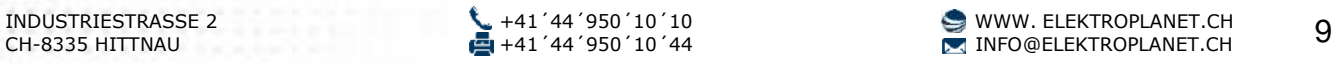

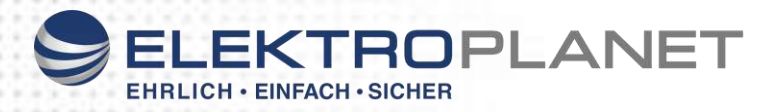

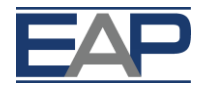

#### **Settings**

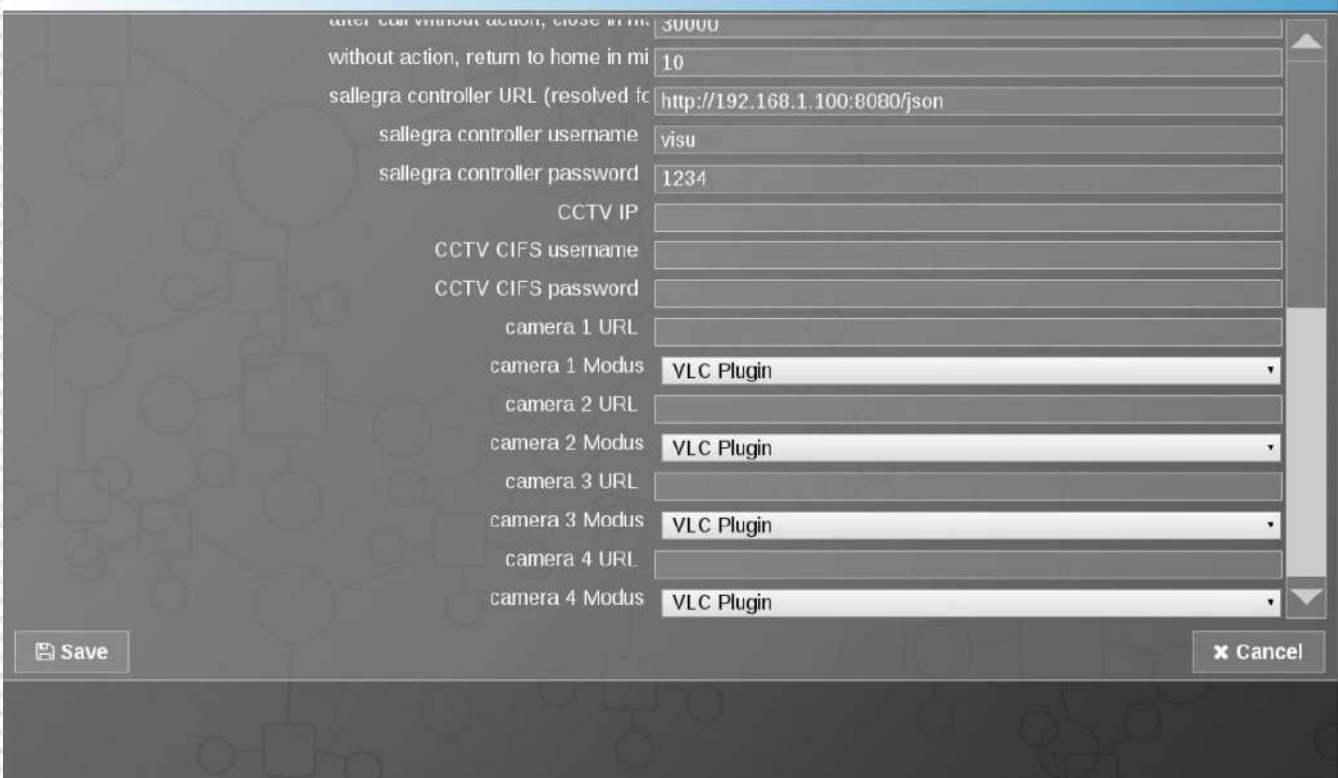

EAP controller URL: EAP controller username: EAP controller password: CCTV IP:

CCTV CIFS usename: CCTV CIFS password: Camera x URL VLC Plugin

(nach Angaben Integrator) Visu standard (1234) frei wählbar. IP Adresse der Videoaufzeichnung (nach Angaben Integrator) (nach Angaben Integrator) (nach Angaben Integrator) (nach Angaben Integrator)

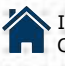

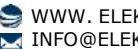

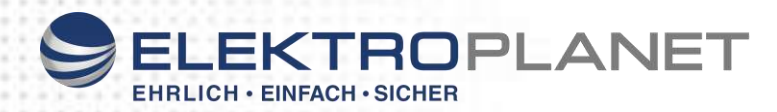

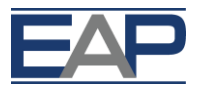

## <span id="page-11-0"></span>**5. BEDIENUNG**

So bedienen Sie die einzelnen Funktionen:

### <span id="page-11-1"></span>**Heizung**

Durch das Anwählen des Wohnzimmers gelangen Sie ins Untermenu. In diesem können Sie zwischen der Heizung, Szenen, Licht und Storen wählen.

Je nach Programmierung können Sie<br>dort die jeweiligen Möglichkeiten dort die jeweiligen Möglichkeiten auswählen oder neu konfigurieren.

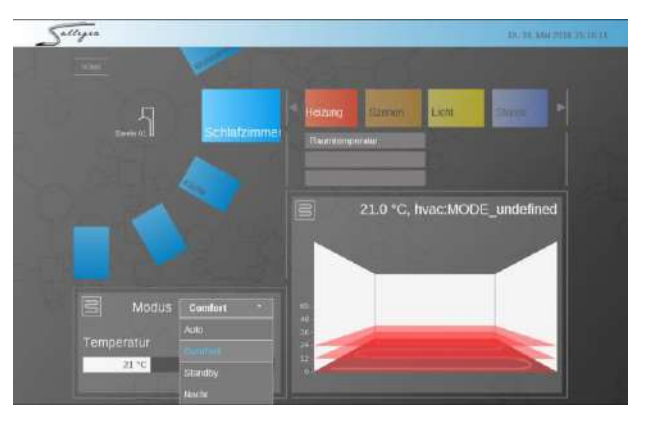

#### <span id="page-11-2"></span>**Szenenmanager**

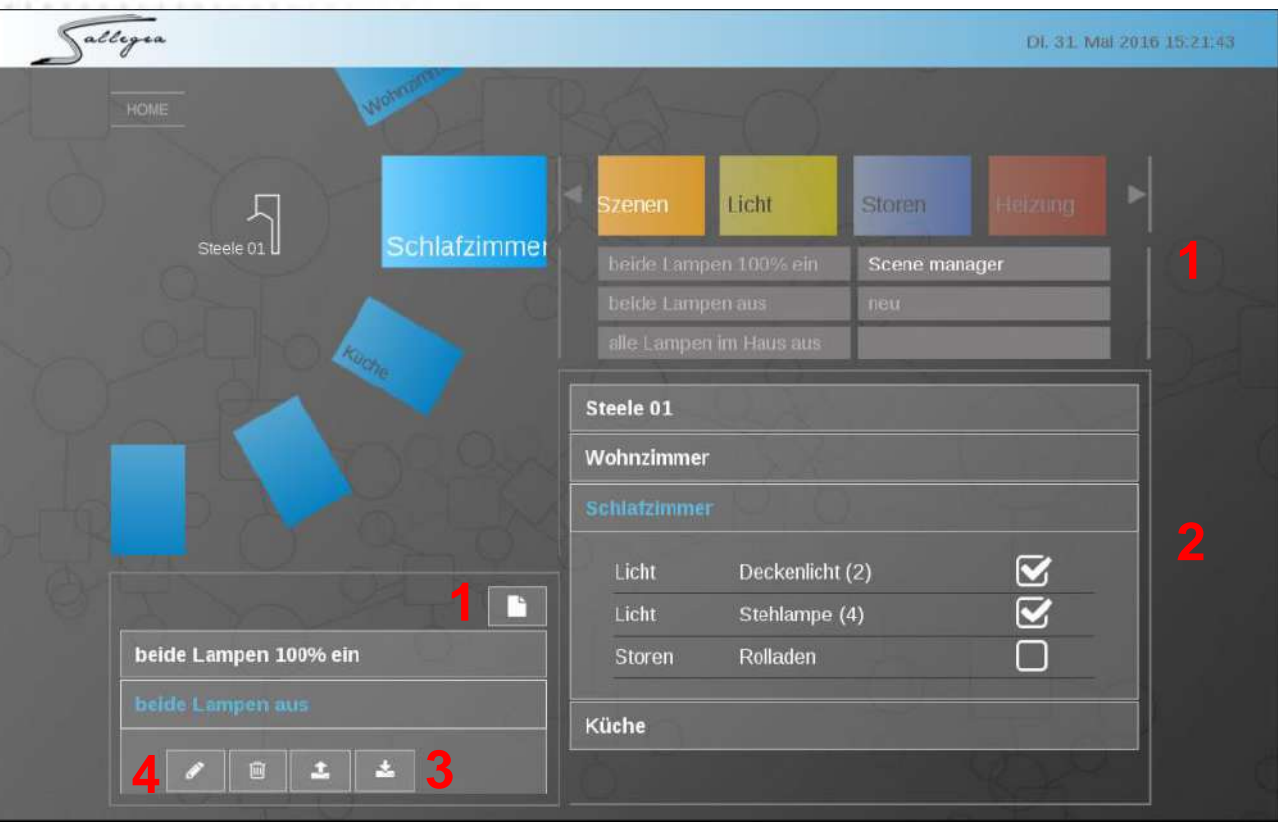

- 1. Szenenmanager in Szenen anwählen. Neue Szene wählen
- 2. Aktoren auswählen.
- 3. Speichern der Szene. Die Szene speichert den aktuellen Stand der Aktoren.

去。

4. Szene umbenennen, Löschen, Abrufen der Funktion

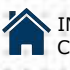

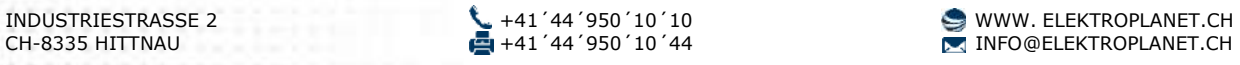

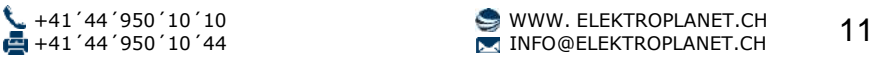

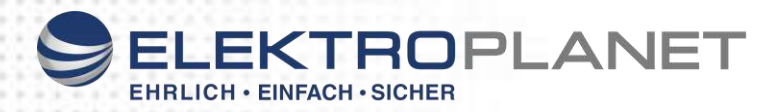

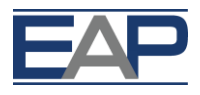

#### <span id="page-12-0"></span>**Licht & Storen**

#### <span id="page-12-1"></span>**Licht**

Licht kann durch Antippen in den entsprechenden Räumen ein- oder ausgeschaltet werden – genau wie die verschiedenen Szenen. Dimmen ist via Regler möglich.

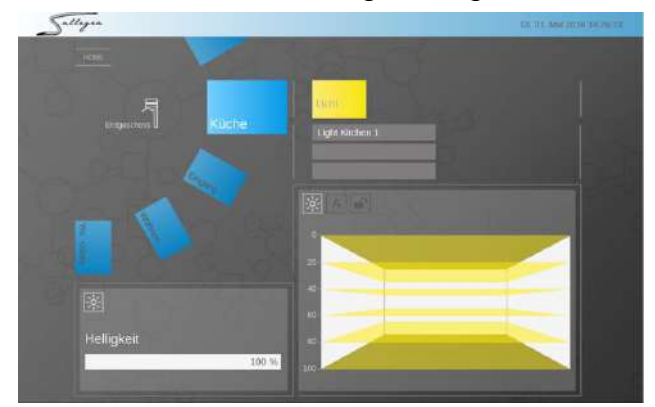

#### <span id="page-12-2"></span>**Storen**

Storen werden durch Antippen gestartet. Durch wiederholtes Antippen rasten die Storen ein. Diese Funktion kann auch via Regler gesteuert werden.

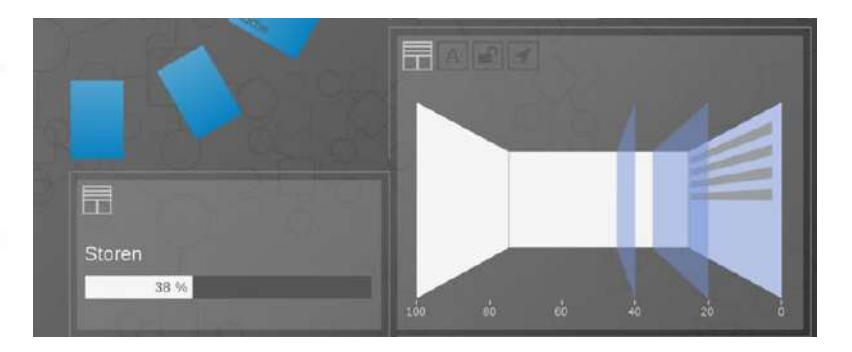

#### <span id="page-12-3"></span>**Medien**

Der TV oder Ihre Musikanlage lassen sich unter "Medien" ansteuern.

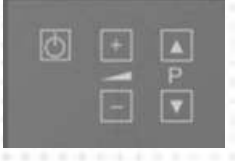

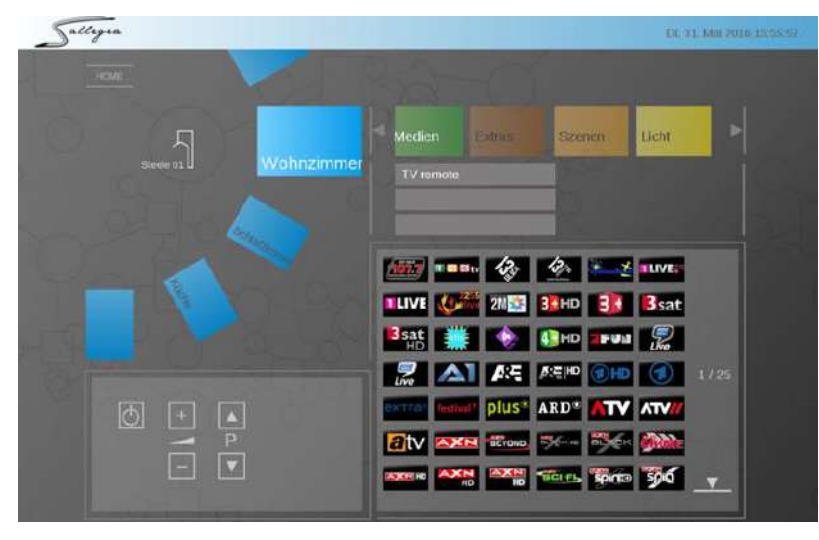

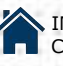

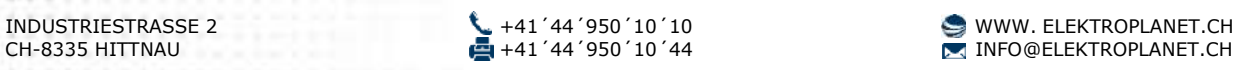

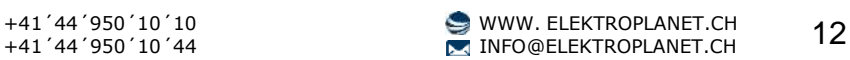

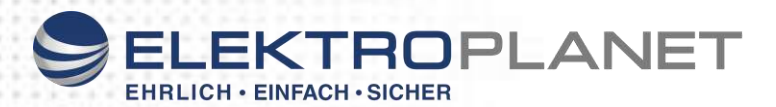

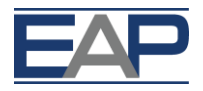

In "Medien" können Sie unter "Konfiguration" mit einem NAS oder einem gleichwertigen Produkt auf die Mediathek zugreifen und so die Playlist direkt über das System laufen lassen.

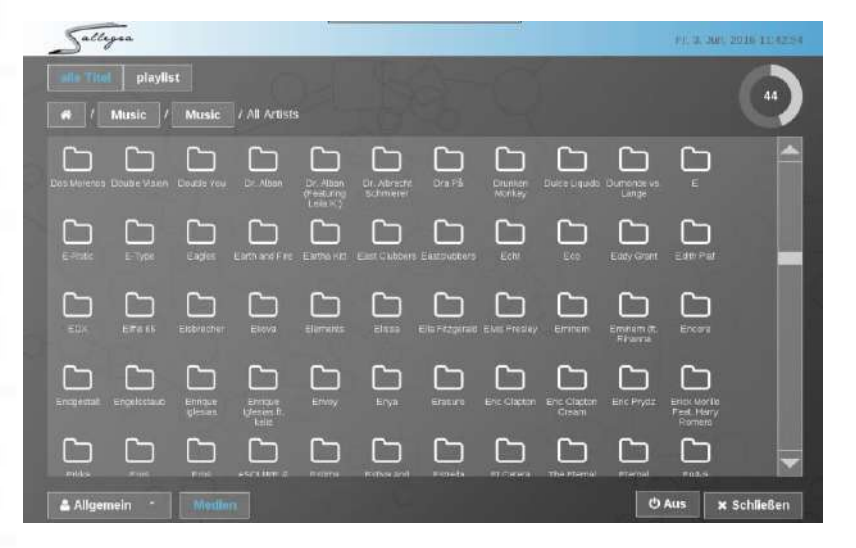

## <span id="page-13-0"></span>**Extras**

Unter "Extras" kann die Leistungsaufnahme des<br>Gebäudes angezeigt angezeigt werden.

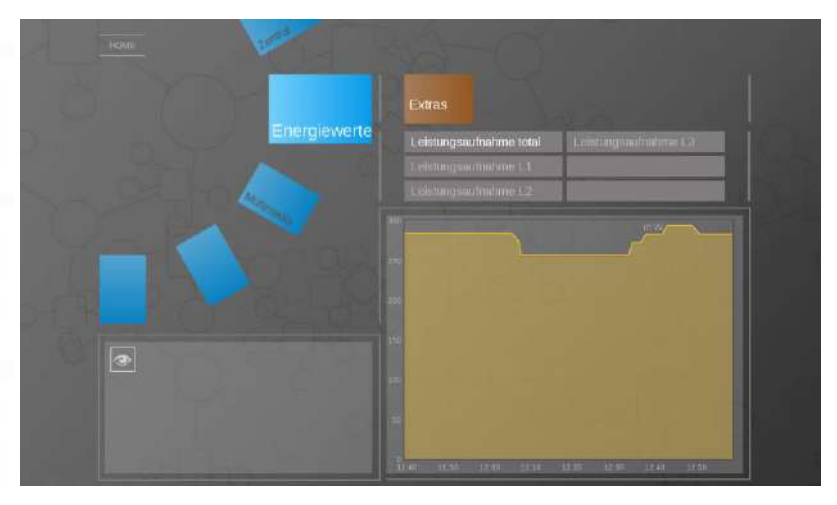

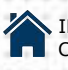

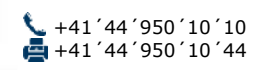

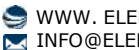

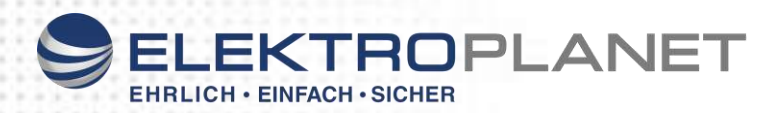

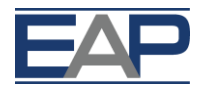

## <span id="page-14-0"></span>**6. SYSTEMMELDUNGEN**

### <span id="page-14-1"></span>**Alarmmeldung**

Hat ein Gerät in Ihrem Haus ein Problem oder weist es eine Störung auf, erscheint ein Pop-Up-Fenster mit einer Nachricht. Diese Nachricht können Sie natürlich auch über die EAP-App zum Beispiel auf Ihr Smartphone erhalten und somit an jedem Ort der Welt empfangen.

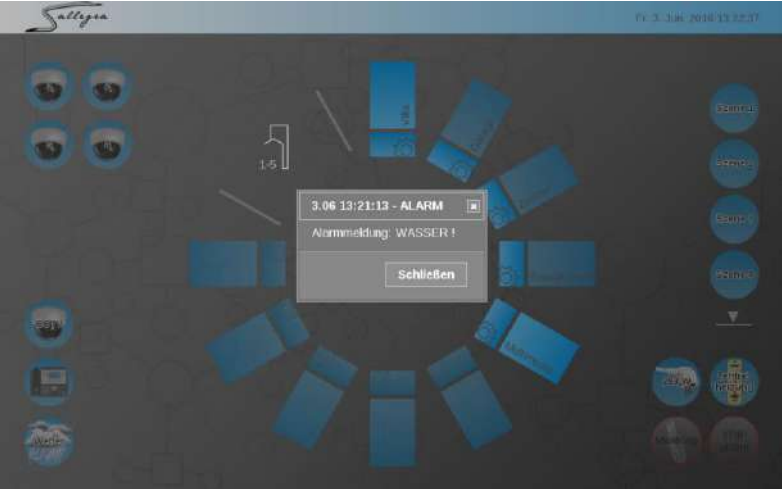

#### <span id="page-14-2"></span>**Meldungen**

Unter "Meldungen" (rechts unten auf dem Hauptdisplay) sehen Sie Vorgänge, die in Ihrem Haus gerade aktiv sind, z.B. Heizung ein, Boiler aus, etc.

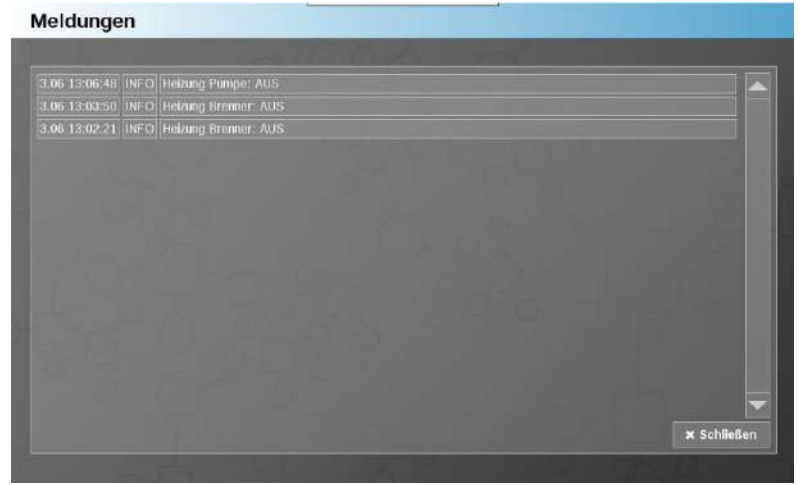

Alle Spezifikationen unterliegen Änderungen ohne vorherige Ankündigung oder der Verpflichtung, früheren Kunden diese Änderungen zur Verfügung zu stellen. Die hierunter veröffentlichten Informationen und Spezifikationen sind zum Zeitpunkt der Veröffentlichung dieses Dokuments aktuell. WIr behalten uns das Recht vor, die Spezifikationen ohne vorherige Ankündigung zu ändern. www.elektroplanet.ch

\* Garantie ab Werk, normalerweise 24 Monate, wird bei Bestellung festgelegt. Die Informationen sind zum Zeitpunkt der Veröffentlichung aktuell. Technische Änderungen und Irrtümer vorbehalten. / HINWEIS: Interne Anschlüsse beziehen sich auf Anschlüsse innerhalb der Anlage, üblicherweise an einer Stiftleiste. Externe Anschlüsse beziehen sich auf Anschlüsse ausserhalb des Gehäuses. Sobald das Gerät montiert ist, sind nur die als "von vorne zugänglich" bezeichneten Anschlüsse für den Kunden zugänglich.

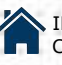

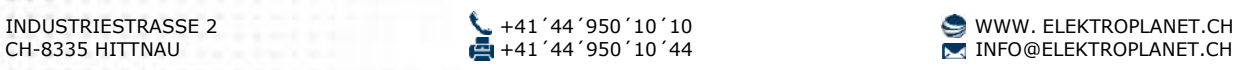

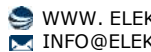